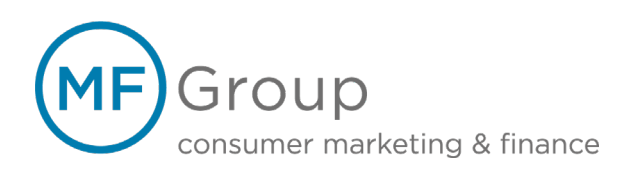

# Anleitung: Mobile-Webterminal (V1.3)

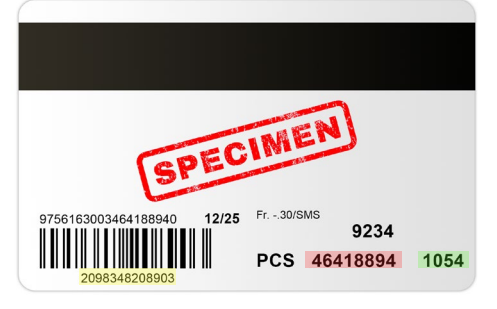

#### 1. Informationen zur Geschenkkarte

Die Abbildung zeigt Ihnen die wichtigsten Daten, welche Sie für Ihren Umgang mit der Geschenkkarte benötigen. Die **Kartennummer** befindet sich unterhalb des Barcodes. Die **Powernummer** und den **Kartencode** finden Sie rechts vom Barcode.

Die abgebildeten Nummern können Sie direkt für eine Testtransaktion benutzen.

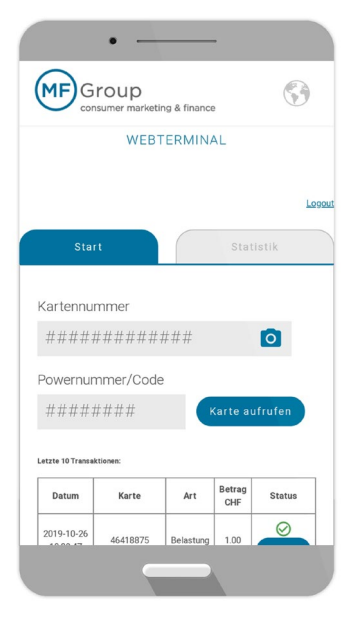

## 2. Login

Unter [https://webterminal.mfgroup.ch](https://webterminal.mfgroup.ch/) können Sie das Mobile-Webterminal auf Ihrem Smartphone, Tablet oder PC öffnen. Alternativ können Sie auch den untenstehenden Barcode scannen, um die Seite direkt aufzurufen.

Geben Sie Ihre entsprechenden Zugangsdaten ein, welche Sie vorab erhalten haben. Danach bestätigen Sie diese mit dem Anklicken des «LOGIN» Buttons. Anschliessend wird Ihnen die Ansicht (siehe links) angezeigt.

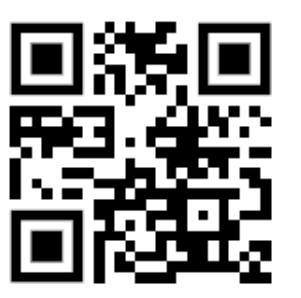

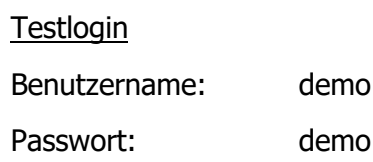

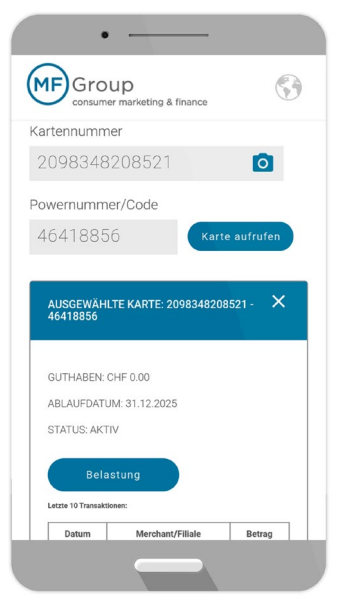

#### 3. Geschenkkarte aufrufen

Um eine Transaktion vorzunehmen, beispielsweise die Annahme einer Geschenkkarte, muss zuerst entsprechende Geschenkkarte aufgerufen werden.

Benötigt wird entweder die Kombination aus Kartennummer und Powernummer oder Kartennummer und Kartencode, um eine Karte aufzurufen.

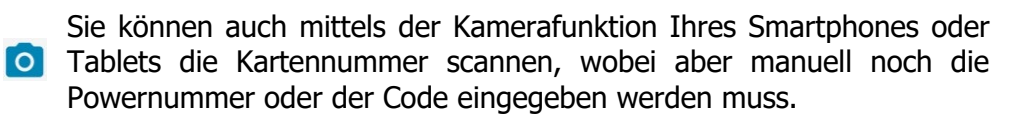

Hinweis: Nicht alle Smartphones oder Kameratypen unterstützen diese Funktion.

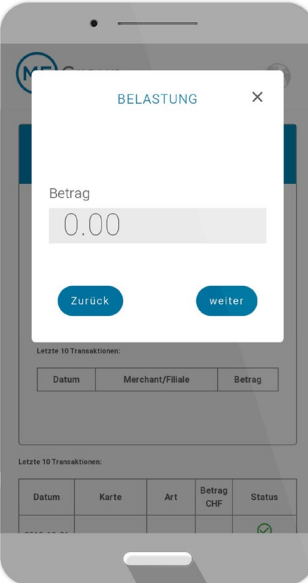

 $\bullet$ 

Karte

46418761

46418856

46418875

46418875

0934920071

0934820972

(MF) Group

Datum

2019-11-0<br>16:13:27

2019-11-0<br>16:10:48

2019-10-26<br>10:39:47

2019-10-2<br>10:39:37

2019-10-2<br>10:41:45

2019-10-2<br>10:41:44

2019-10-2<br>10:41:44

**MF**Group

**STATISTIK VOM 13.11.2019** 

SALDO TOTAL: 5.00 CHF

Anzahl Betrag CH

**Trx Stornie** Betrag Storniert CH

**Total CHP** 

 $\overline{7a}$ 

2019-11-13 11:51:23

## 4. Bezahlung mit der Geschenkkarte

Nachdem die Geschenkkarte erfolgreich aufgerufen worden ist, erscheint eine Übersicht der entsprechenden Geschenkkarte.

Hier finden Sie das aktuelle Guthaben, das Ablaufdatum der Geschenkkarte und den momentanen Status der Geschenkkarte. (aktiv, deaktiviert, blockiert oder abgelaufen)

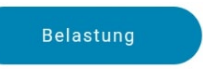

Mittels des Buttons «Belastung» können Sie das Fenster für die Eingabe des Betrages öffnen.

Geben Sie nun den entsprechenden Betrag ein und bestätigen Sie diesen mit dem Button «weiter».

Sie erhalten den Hinweis, ob die Transaktion erfolgreich oder fehlgeschlagen ist.

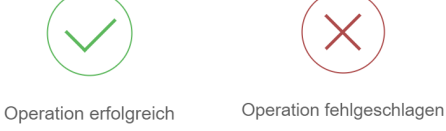

Bei einem Fehlschlag wird Ihnen entsprechende Begründung angezeigt.

## 5. Storno

 $\odot$ 

Status  $\overline{\circ}$ 

 $\odot$ 

 $\odot$ 

 $\mathcal{Q}$ 

 $\odot$ 

 $0.0$ 

 $0.00$ 

 $\overline{\otimes}$ 

Betrag<br>CHF

 $1.00$ 

 $1.00$  $\odot$ 

 $12.00$  $\odot$ 

 $1.00$ 

 $1.00$ 

 $1.00$ 

/ KONSOLIDIERT

Gutschriften Aktivierungen

 $0.0$ 

 $0.00$ 

Betrag CHF

 $\overline{500}$ 

 $5.00$ 

 $Ar$ 

Relay

 $Ar<sup>+</sup>$ 

**Dolactung** 

**Relacture**  $1.00$ 

**Belastun** 

Um eine Stornierung einer Zahlung vorzunehmen, können Sie die betreffende Transaktion weiter unten auf der gleichen Seite aufrufen. Hier sind die letzten 10 Transaktionen ersichtlich.

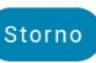

Mittels des Buttons «Storno» kann die entsprechende Transaktion storniert werden.

#### 6. Statistik

Unter dem Reiter «Statistik» erhalten Sie eine Übersicht über alle Transaktionen, welche über Ihren Login durchgeführt wurden.

Diese werden nach Tagesansicht angezeigt. Sämtliche Belastungen und Gutschriften des Tages werden hier summiert angezeigt.

In der Detailansicht darunter sehen Sie die einzelnen Transaktionen.

Für Fragen steht Ihnen unsere Partnerbetreuung gerne zur Verfügung:

Email: partner@mfgroup.ch Tel.: +41 (0) 58 806 06 31

www.mfgroup.ch partner@mfgroup.ch +41 58 806 06 31

MF Group AG Kornhausstrasse 25 Postfach CH-9001 St. Gallen